# **Korisničko uputstvo za mToken aplikaciju**

## **Sparkasse Bank d.d. BiH**

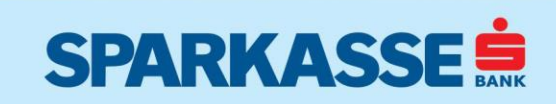

[info@sparkasse.ba](mailto:info@sparkasse.ba)

## Sadržaj

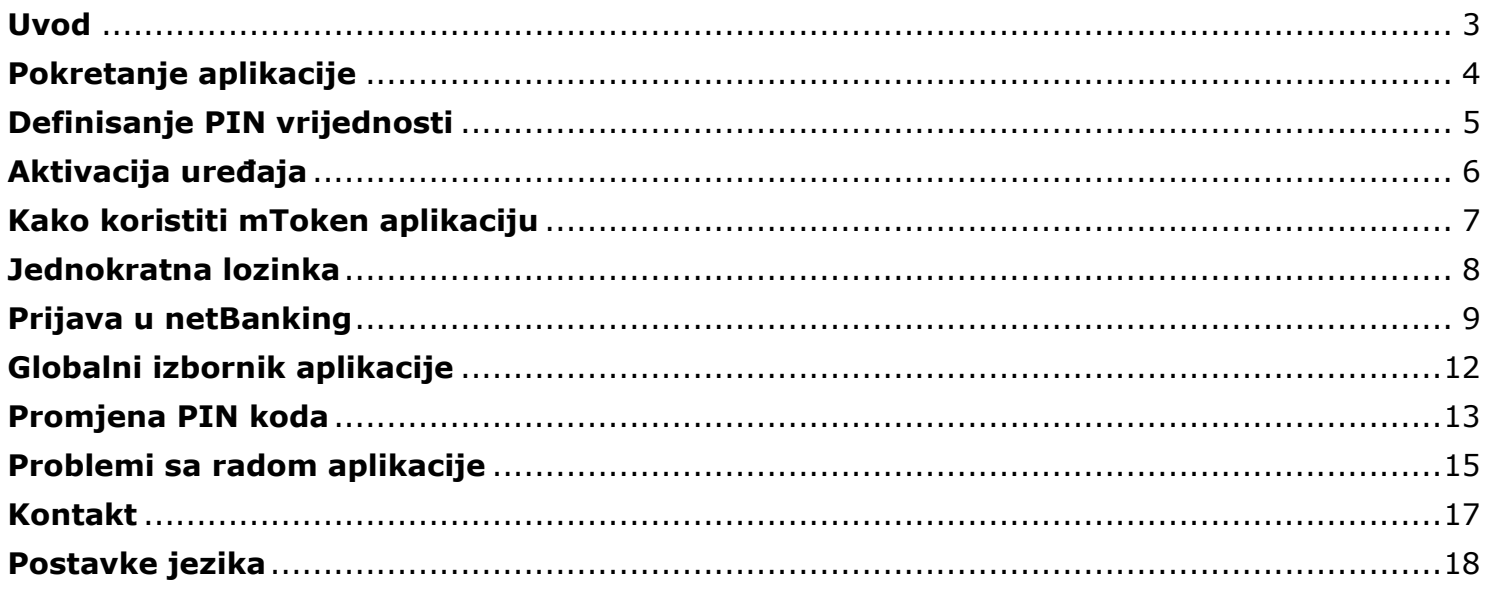

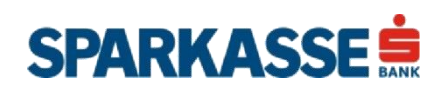

#### <span id="page-2-0"></span>**Uvod**

Sparkasse mToken je mobilna aplikacija koja se koristi za identifikaciju korisnika prilikom pristupa netBanking servisu, te za autorizaciju transakcije. Aplikacija je prilagođena za korištenje na mobilnim uređajima nove generacije (tzv. smartphone uređajima).

Klijentska aplikacija podržava instalaciju aplikacije na slijedeće softverske platforme:

- Apple iOS (v6.0 ili noviji)
- Google Android OS (v4.0 ili noviji)

Za realizaciju svih funkcionalnosti, prilikom instalacije na uređaj aplikacija zahtijeva slijedeće:

- Aktivan pristup mreži (EDGE, 3G, 4G, Wi-Fi)
- Mogućnost slanja i prijema podataka putem internet mreže

**Napomena:** Pristup Internetu neophodan je samo prilikom inicijalne aktivacije aplikacije. Sve ostale funkcionalnosti aplikacije dostupne su i bez aktivne mrežne konekcije.

U slučaju promjene ili gubitka mobilnog uređaja na kojem je instalirana aplikacija, potrebno je kontaktirati najbližu poslovnicu Banke.

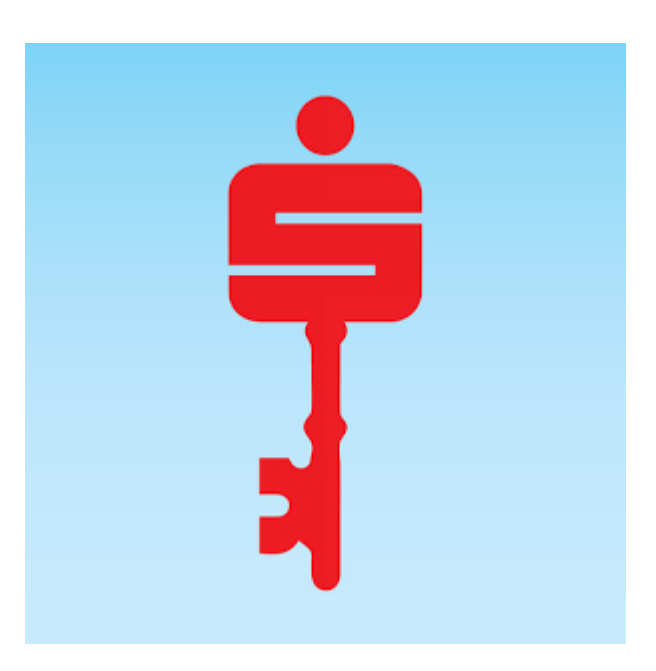

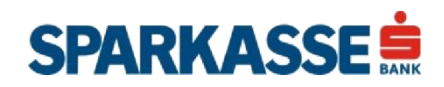

#### <span id="page-3-0"></span>**Pokretanje aplikacije**

Sparkasse mToken aplikaciju pokrećete izborom aplikacije iz glavnog izbornika. Aplikaciju možete preuzeti putem oficijelnih trgovina aplikacija (Google Play Store, Apple Store). Ukoliko niste sigurni na koji način pokrenuti aplikaciju na Vašem uređaju, molimo konsultujte korisničko uputstvo dostavljeno uz Vaš mobilni uređaj. Prilikom inicijalnog pokretanja, aplikacija će tražiti izbor podrazumijevanog jezika koji će se naknadno koristiti za prikaz svih vizuelnih elemenata, poruka i obavještenja na Vašem ekranu.

**Napomena:** Promjenu jezika možete izvršiti u bilo kojem trenutku unutar same aplikacije (vidi poglavlje [Postavke jezika\)](#page-17-0).

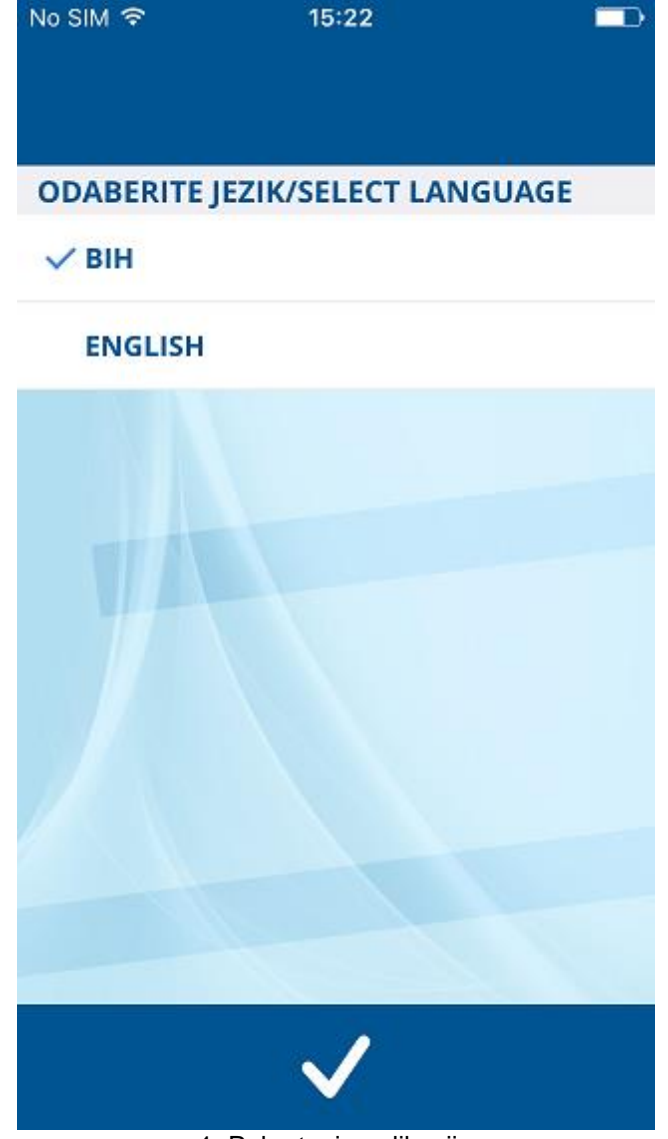

#### 1. Pokretanje aplikacije

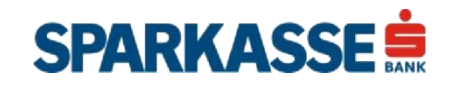

### <span id="page-4-0"></span>**Definisanje PIN vrijednosti**

Prilikom inicijalnog pokretanja, aplikacija će tražiti da definišete PIN vrijednost i potvrdite je ponovnim unosom. PIN je jedini podatak kojeg koristite prilikom svakog narednog pokretanja aplikacije.

PIN može sadržavati najmanje 4 karaktera. Kod izbora Vašeg PIN-a izbjegavajte jednostavne i uobičajene kombinacije, kao i kombinacije bazirane na osnovu datuma Vašeg rođenja i sl. PIN vrijednost možete promijeniti u bilo kojem trenutku unutar same aplikacije (vidi poglavlje [Promjena PIN koda\)](#page-12-0).

Bez ispravnog PIN-a nije moguće koristiti funkcionalnosti mToken aplikacije. Ukoliko sedam puta uzastopno unesete pogrešnu vrijednost PIN koda i time prekoračite maksimalan broj dozvoljenih pokušaja, Sparkasse mToken aplikacija se trajno onemogućava. Za ponovno korištenje usluge potrebno je kontaktirati Banku (033/280-300), zatražiti nove aktivacijske podatke, te reinstalirati i izvršiti ponovnu aktivaciju aplikacije.

**Napomena:** PIN kod treba biti poznat samo Vama, te ga ne povjeravajte nikome. Preporučujemo da PIN kod ne zapisujete i ne spremate kao poruku na mobilnom uređaju.

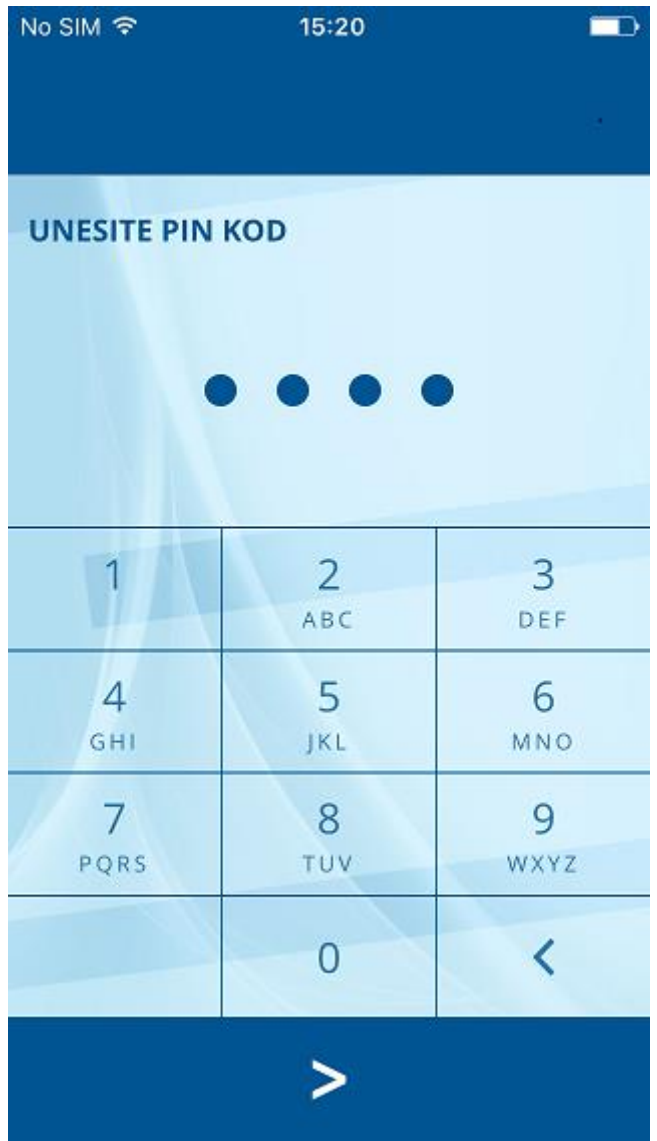

2. Unos PIN vrijednosti

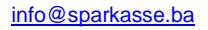

#### <span id="page-5-0"></span>**Aktivacija uređaja**

Za uspješnu prijavu na uslugu i korištenje svih dostupnih funkcionalnosti neophodno je aktivirati aplikaciju unosom korisničkog ID-a sa pratećim aktivacijskim ključem. Navedene podatke ćete koristiti samo prilikom prvog pokretanja usluge. Oba podatka su vremenski ograničena i služe za aktivaciju aplikacije. Podatke možete preuzeti sa potvrde o aktivaciji mToken usluge koja se uruči u poslovnici Banke.

Nakon unosa korisničkog ID-a i aktivacijskog ključa pritisnite dugme "Prijava" kako bi se prijavili na aplikaciju.

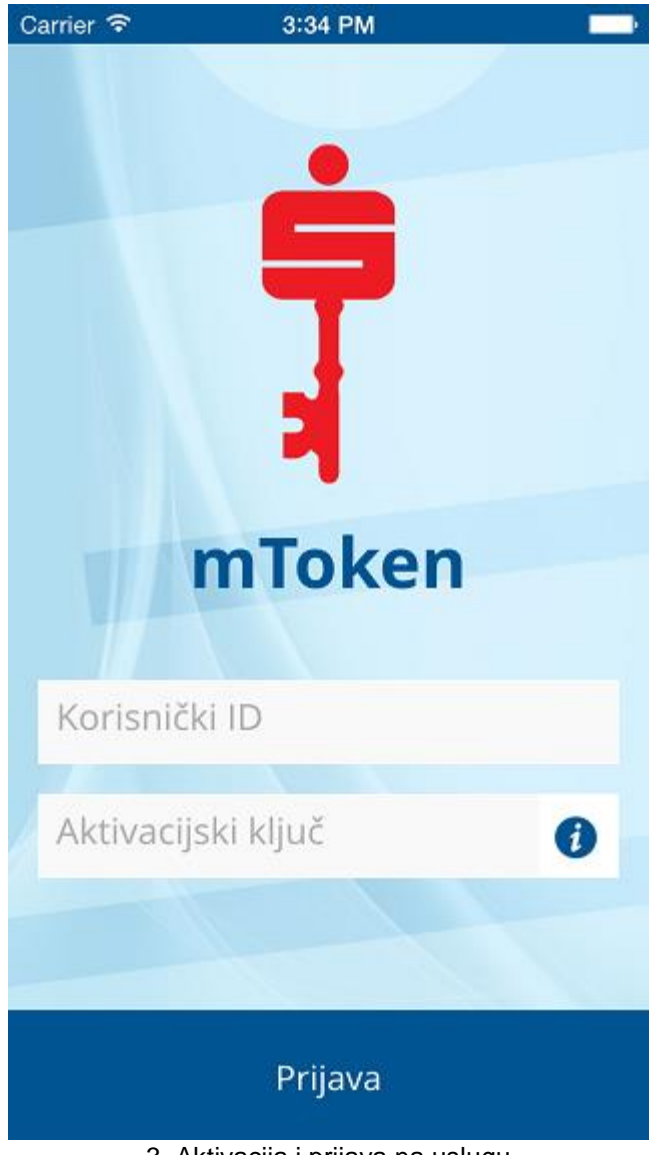

3. Aktivacija i prijava na uslugu

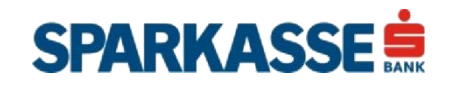

<span id="page-6-0"></span>Nakon uspješne aktivacije i prijave na uslugu, moguće je generisati jednokratnu lozinku koju unosite u Sparkasse netBanking prilikom zahtjeva za dodatnom autentikacijom.

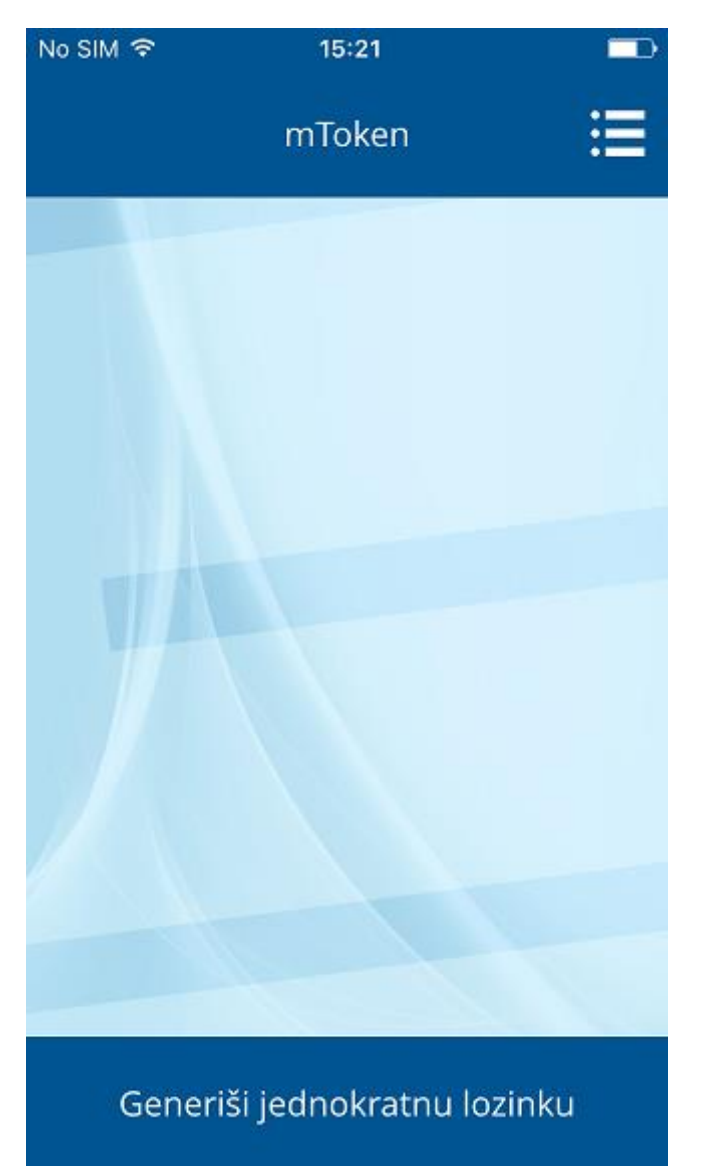

4. Generisanje jednokratne lozinke

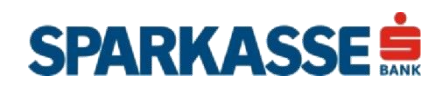

#### <span id="page-7-0"></span>**Jednokratna lozinka**

Pritiskom na dugme "Generiši jednokratnu lozinku", prikazuju se podaci potrebni za prijavu na Sparkasse netBanking aplikaciju. Aplikacija će na ekranu ispisati jednokratnu lozinku i period važenja jednokratne lozinke.

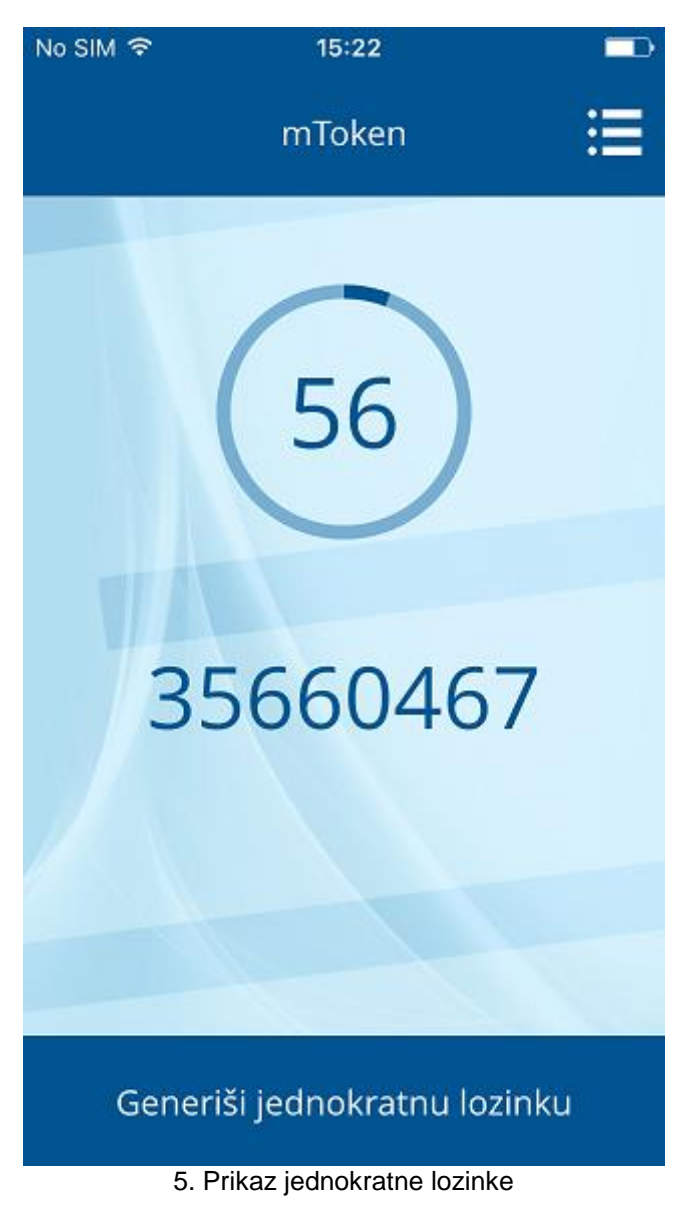

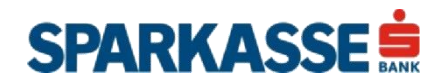

<span id="page-8-0"></span>Pokrenite Sparkasse netBanking aplikaciju.

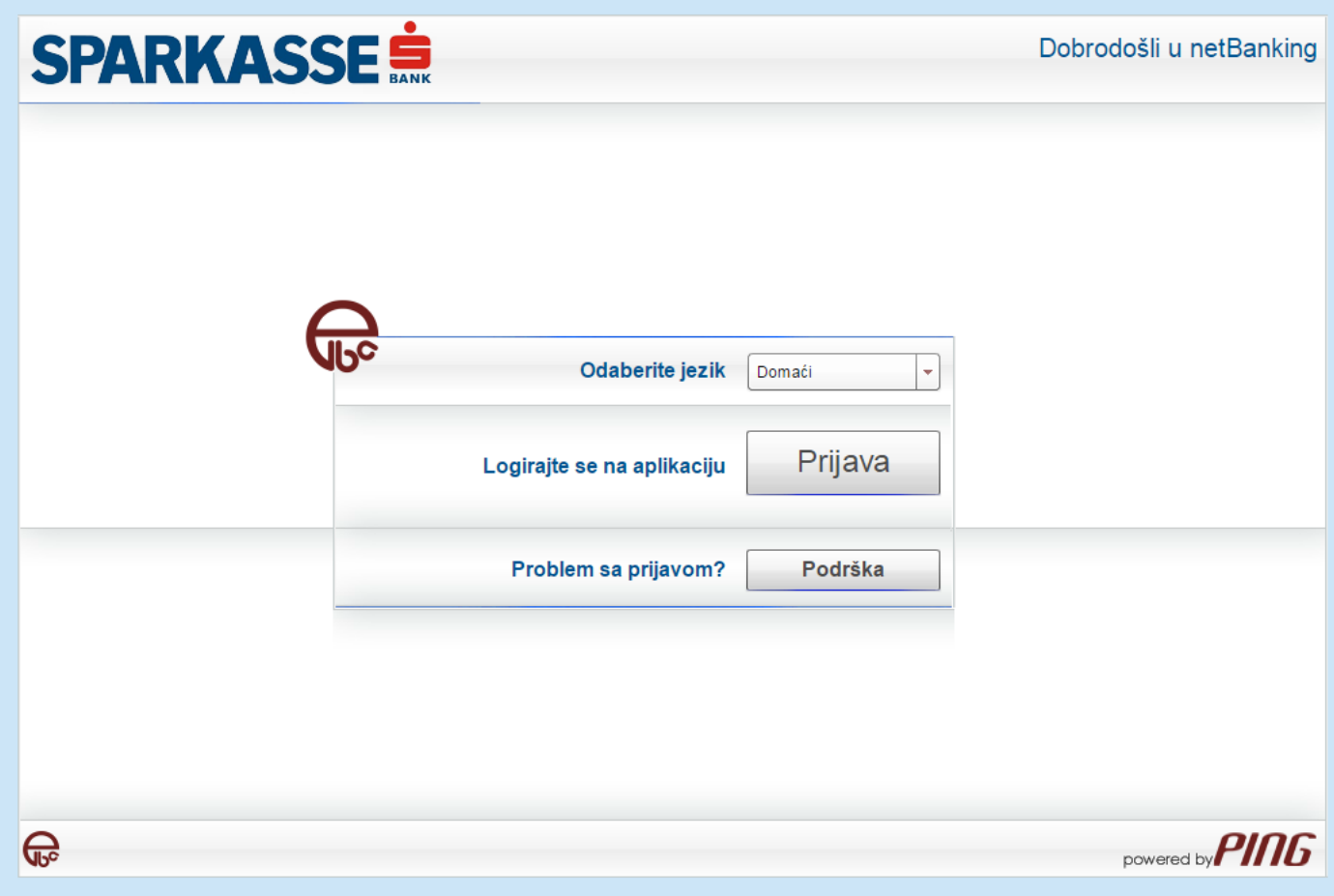

6. Prijava na Sparkasse netBanking aplikaciju

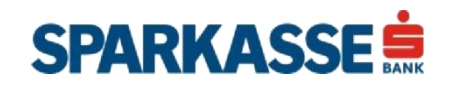

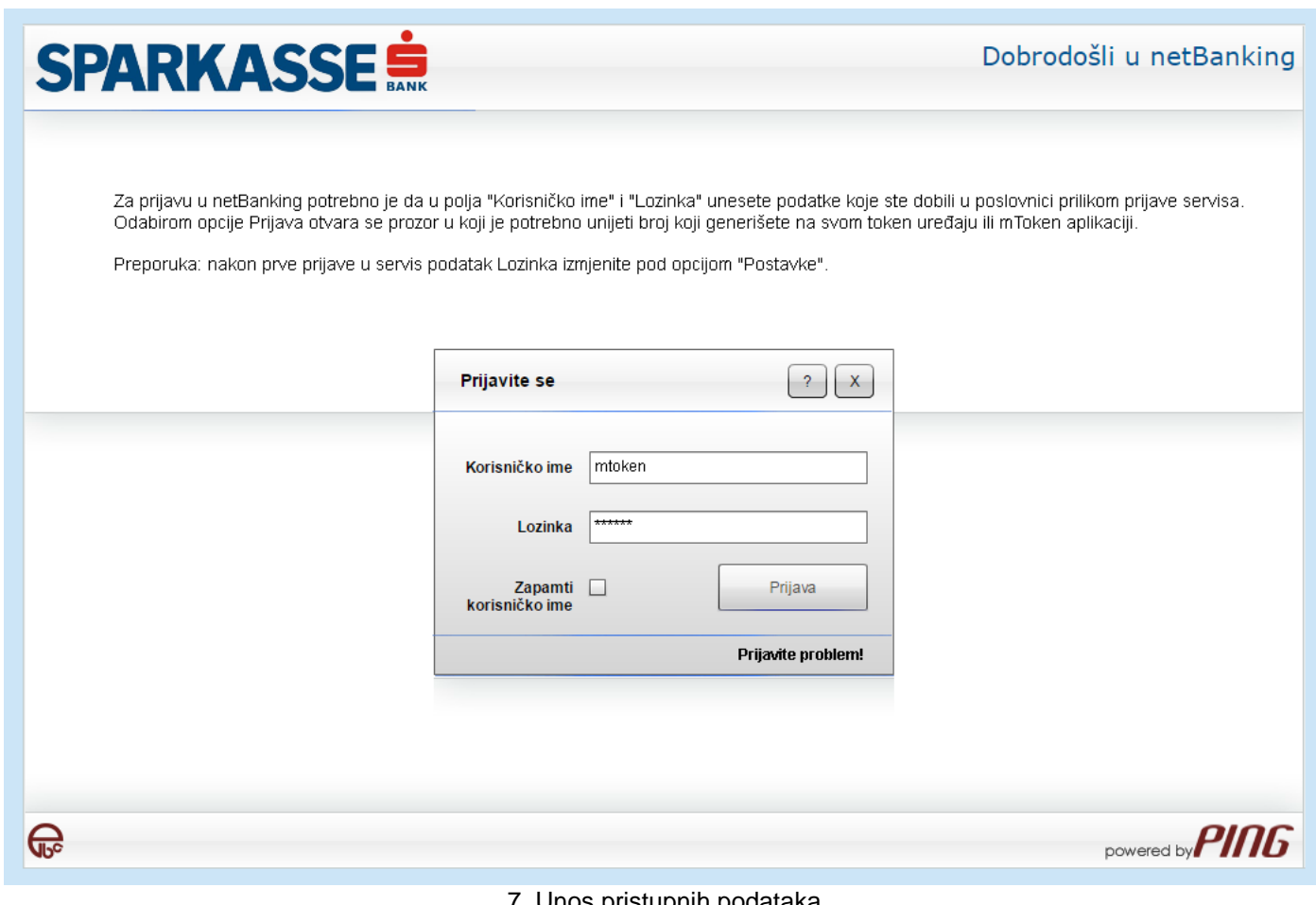

#### 7. Unos pristupnih podataka

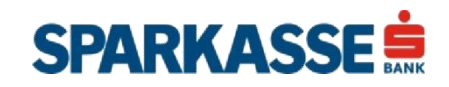

Aplikacija će od Vas tražiti unos jednokratne lozinke.

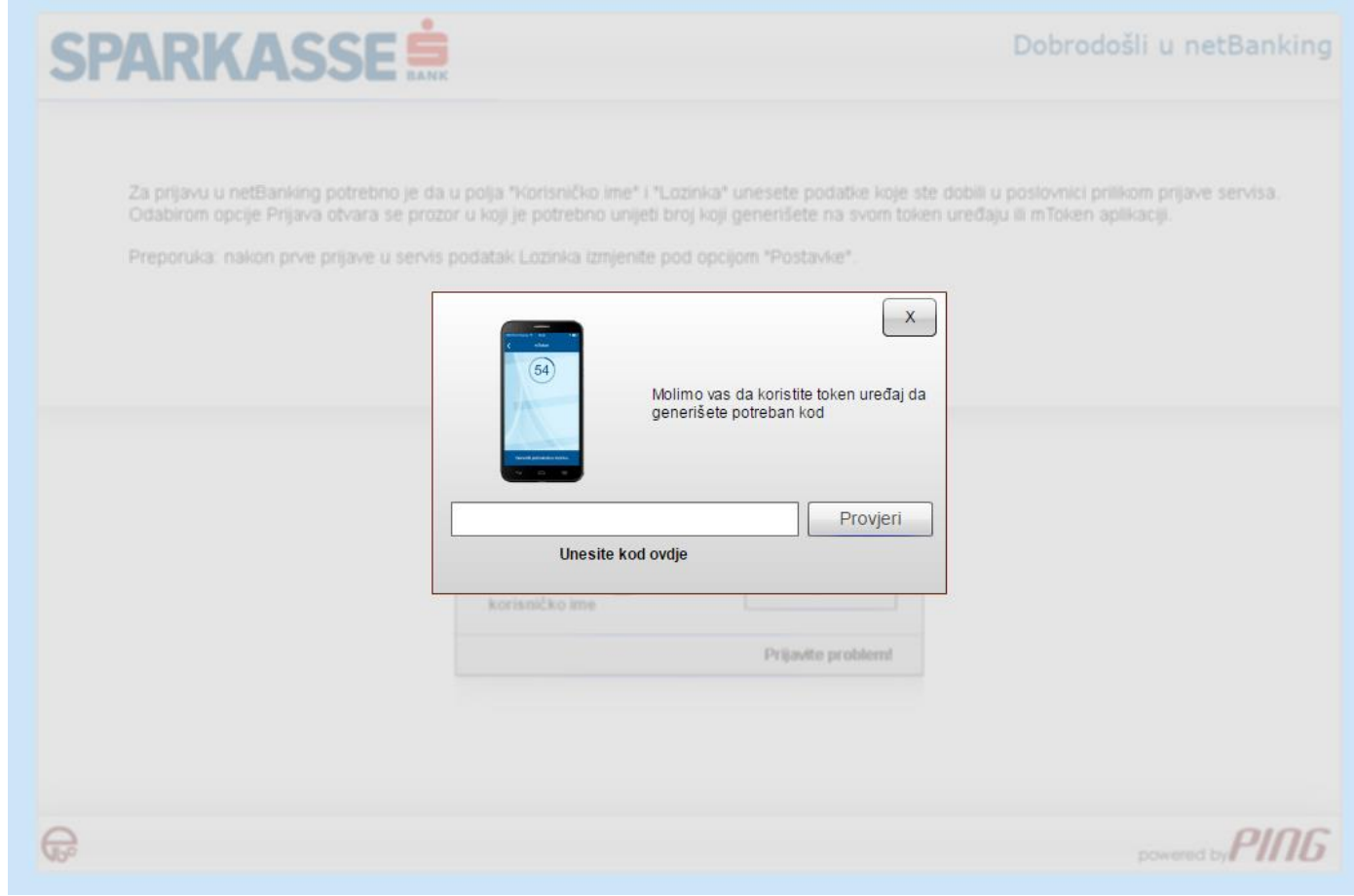

8. mToken - jednokratna lozinka

Generišite jednokratnu lozinku korištenjem Sparkasse mToken aplikacije i unesite je u traženo polje.

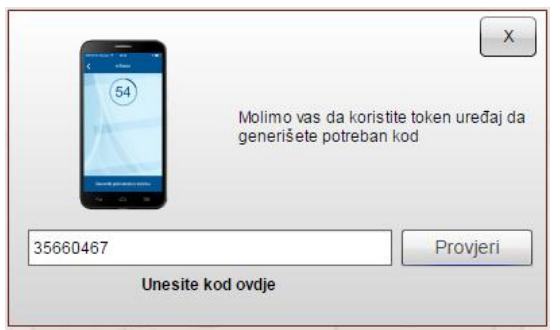

9. Unos jednokratne lozinke

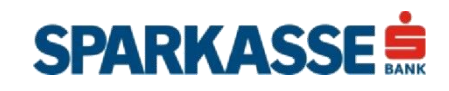

<span id="page-11-0"></span>Da biste pristupili globalnom izborniku aplikacije pritisnite ikonu koja se nalazi u gornjem desnom uglu ekrana.

Putem glavnog izbornika aplikacije moguće je pristupiti slijedećim funkcionalnostima:

- Promjena PIN koda
- Problemi sa radom mToken-a
- Kontakt
- Promjena jezika

Funkcionalnosti su opisane detaljnije u nastavku.

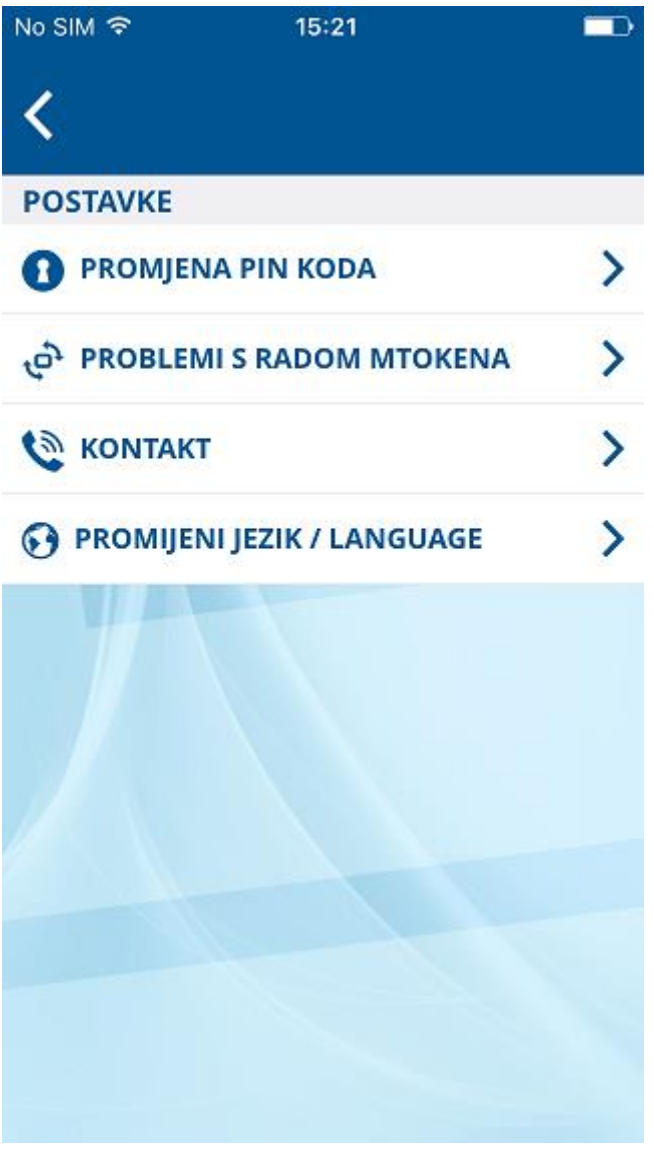

10. Globalni izbornik aplikacije

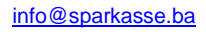

**SPARKASSE** 

#### <span id="page-12-0"></span>**Promjena PIN koda**

Vaš PIN kod možete promijeniti u bilo kojem trenutku. Promjena PIN koda vrši se na slijedeći način:

- U polje "Unesite trenutni PIN kod" potrebno je unijeti trenutno važeći PIN kod
- U polje "Unesite novi PIN kod" potrebno je unijeti novu kombinaciju brojeva i istu potvrditi unosom u polje "Ponovite unos PIN koda"

**Napomena:** Ako je PIN kojeg upišete u polje "Unesite trenutni PIN kod" različit od onoga sa kojim ste pristupili aplikaciji, aplikacija će prikazati poruku greške. U slučaju da prekoračite maksimalan broj dozvoljenih pokušaja, validacija PIN koda se trajno onemogućava.

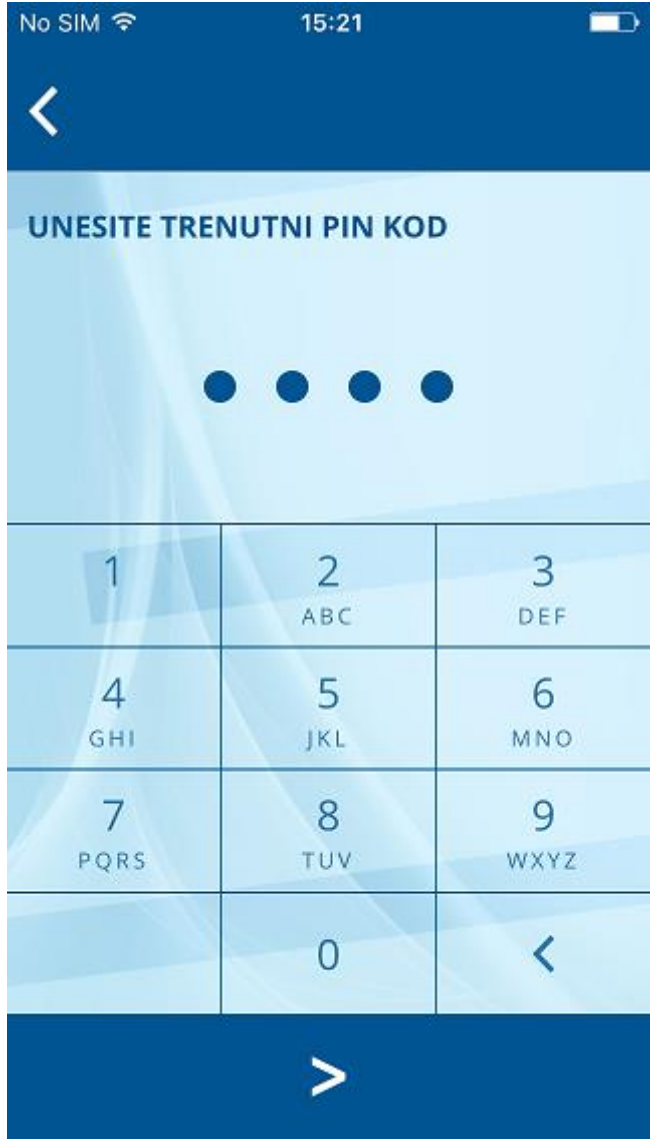

11. Unos starog PIN koda 12. Unos novog PIN koda

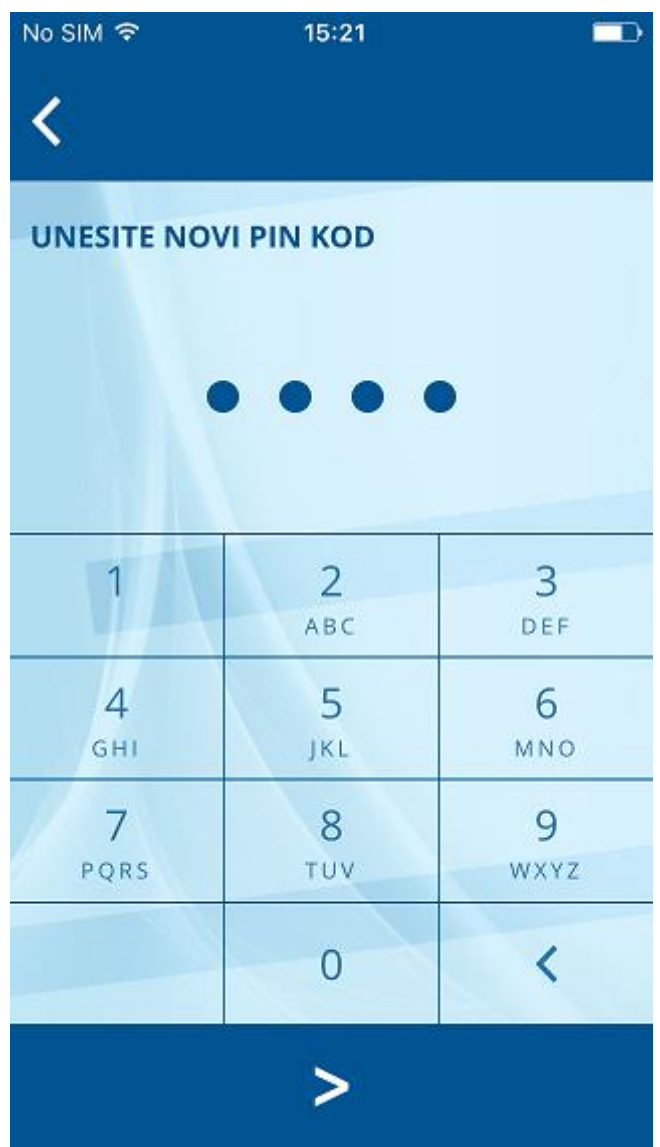

**SPARKASSE** 

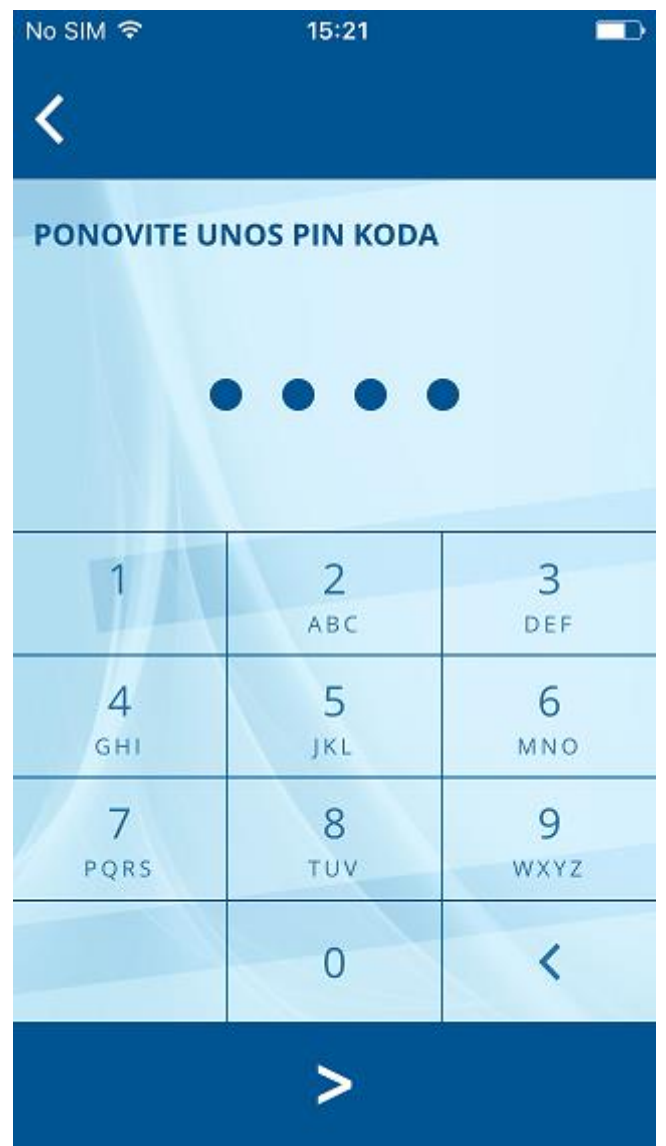

13. Potvrda unosa novog PIN koda

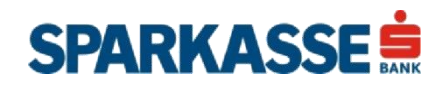

<span id="page-14-0"></span>*U slučaju poteškoća prilikom korištenja Sparkasse mToken aplikacije slijedite upute* opisane na ekranu. Prilikom iniciranja procesa resinhronizacije neophodno je da kontaktirate info centar i autenticirate se, prema uputama koje definiše Banka.

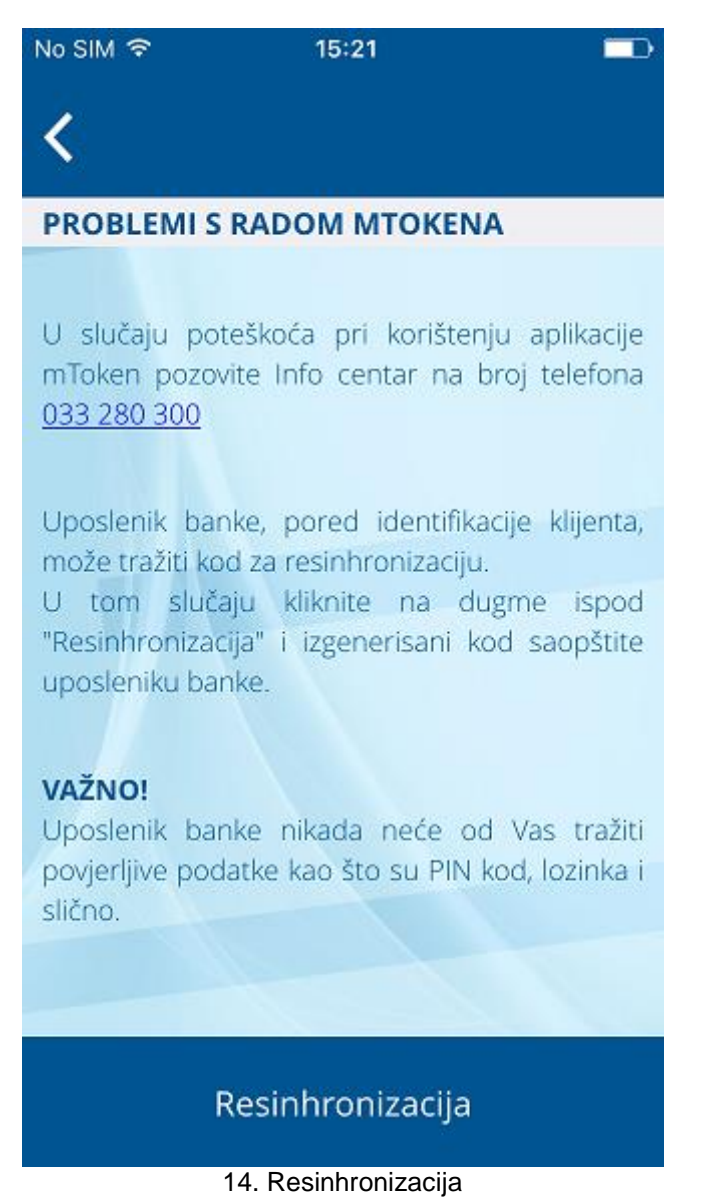

Uposlenik Banke, pored identifikacijskih podataka, može tražiti i kod za resinhronizaciju. U tom slučaju kliknite na dugme "Resinhronizacija". Aplikacija će na ekranu prikazati resinhronizacijski ključ kojeg je potrebno da izdiktirate uposleniku Banke.

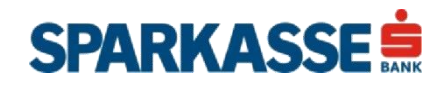

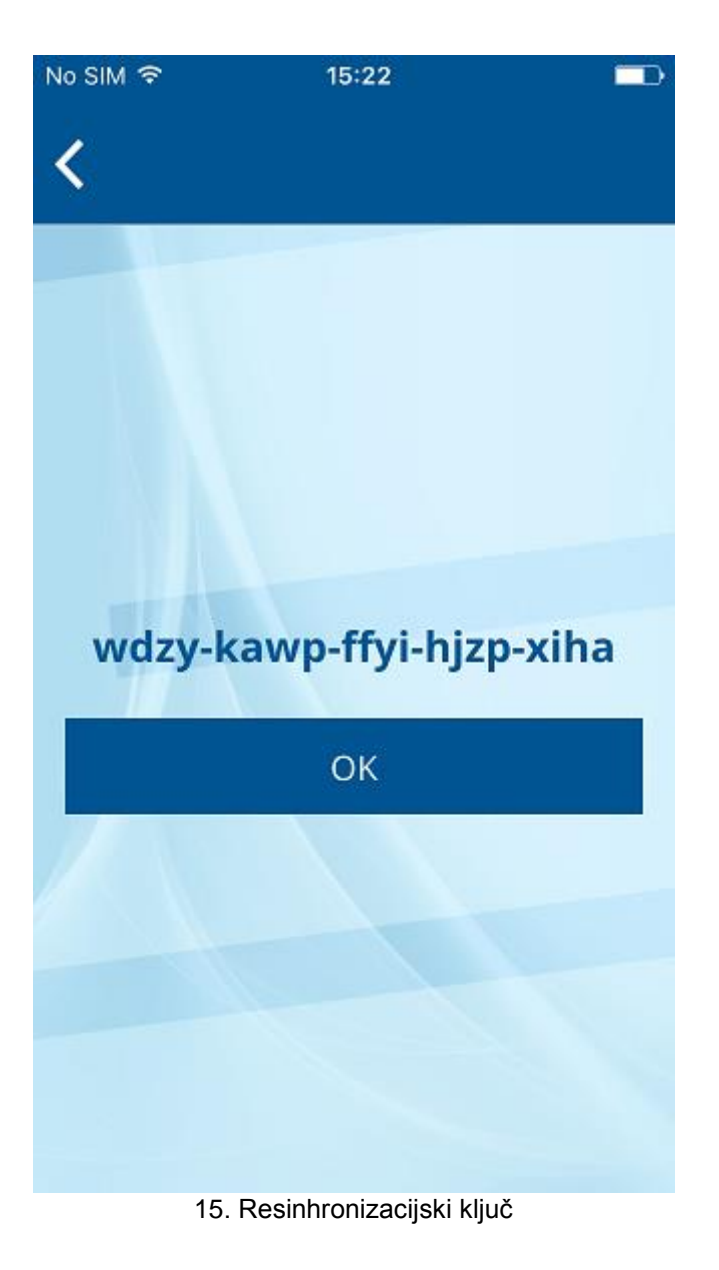

**Napomena:** Uposlenik Banke nikada neće od Vas tražiti povjerljive podatke kao što su PIN kod, lozinka i slično.

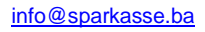

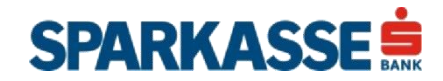

### <span id="page-16-0"></span>**Kontakt**

Banku možete kontaktirati direktno izborom jednog od ponuđenih brojeve telefona, poslati e-mail izborom željene adrese ili otvoriti vezu prema web adresi za podršku.

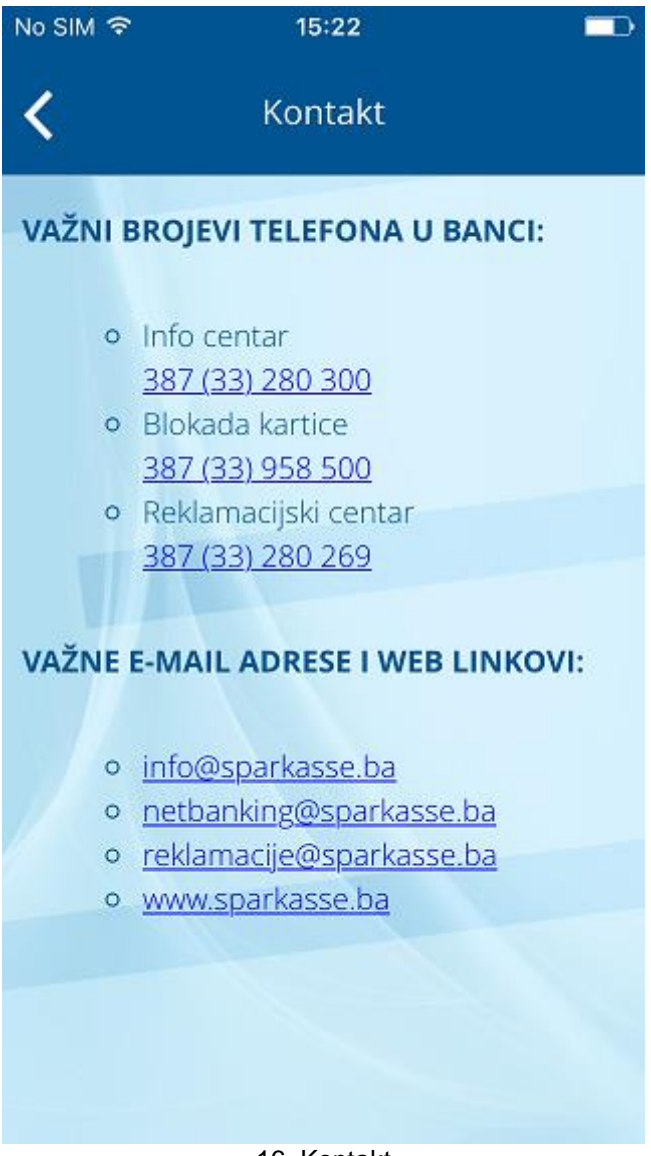

16. Kontakt

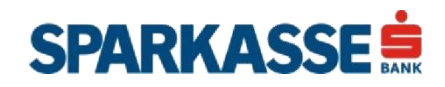

<span id="page-17-0"></span>U rubrici "Promjena jezika", moguće je mijenjati jezik aplikacije. Nakon izbora novog jezika iz liste ponuđenih jezika potrebno je pritisnuti dugme za potvrdu izmjene. Ova akcija ima za posljedicu trenutnu izmjenu svih vizuelnih elementa, poruka i obavještenja koja će biti prikazana na novoizabranom jeziku.

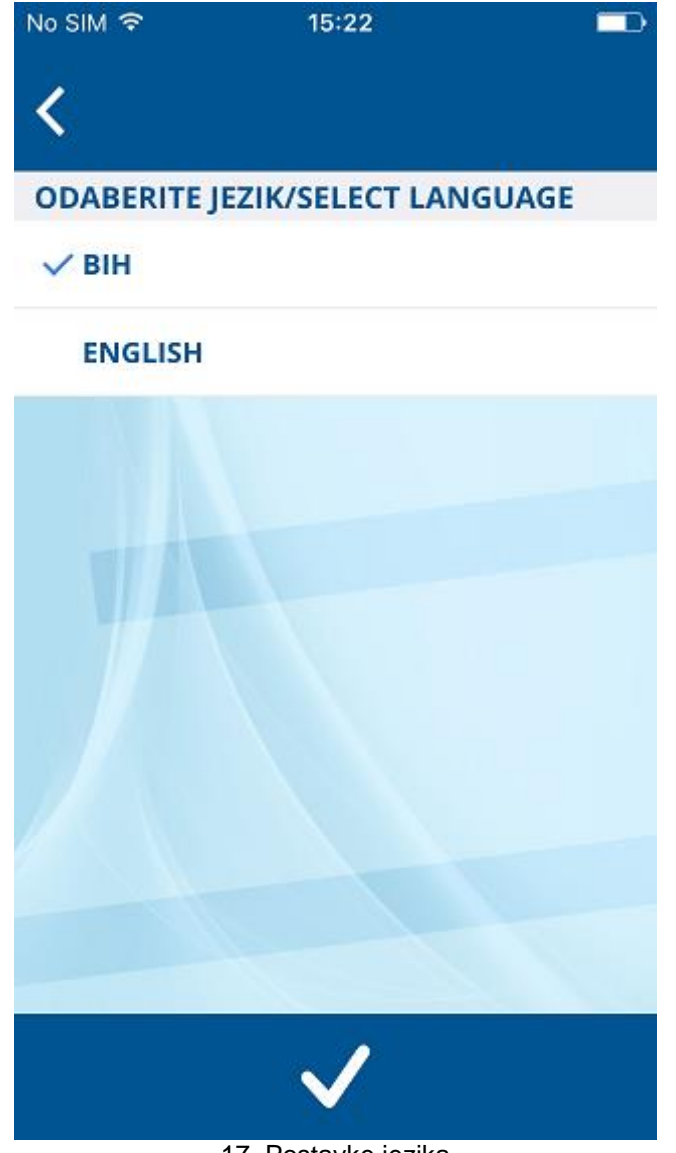

17. Postavke jezika

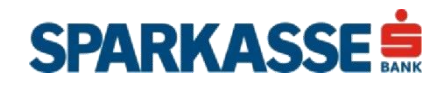